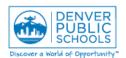

Author/Owner: Financial Services Training

Form or Screen: Account Code Change Form – DP23 Updated: 9/9/16 QRG Doc. #: Q.AC.001

**Business Use:** Change or add the accounts where payroll-expenses are to be charged for a position. Account codes are attached to a position rather than to an individual employee. Multiple accounts may be entered to split charges between multiple accounts. Any changes submitted must be approved by Budgetary Services before they will be applied. The screen to enter changes may also be useful in looking up currently assigned accounts.

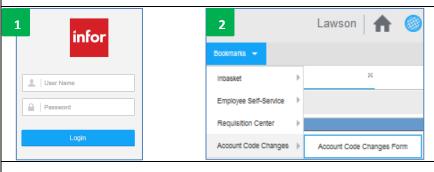

- 1. Log into Infor Lawson using normal DPS login credentials.
- 2. Click Link to access Infor Lawson by clicking the globe icon.
- Click Bookmarks drop down and click right arrow for Account Code Changes to display and select Account Code Changes Form.

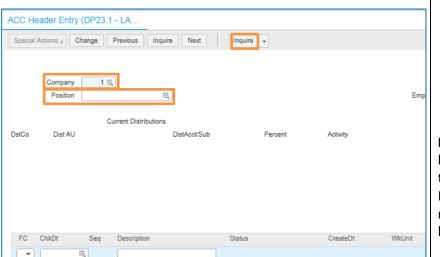

- 4. The ACC Header Entry (DP23.1) screen will be displayed.
- 5. In the **Company** field enter **1** if not already displayed.
- 6. Enter the **Position** number that you would like to change account distributions for.
- 7. Click the **Inquire** button.

**Note:** If no Account Code Change have ever been entered for a position you may receive the message, "No ACC Effective Date Records Exist". This message is not an error and you may continue to add accounts as described below.

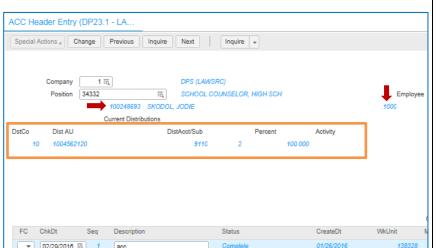

8. The current distributions for this position will be displayed. In addition, the employee that is assigned to this position along with their FTE will be displayed.

**Note:** In the unusual situation where more than one employee is assigned to the position, the message "Mult Emps Exist" is displayed. Be aware that any account distribution changes that are made will affect all employees assigned to the position.

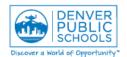

Author/Owner: Financial Services Training

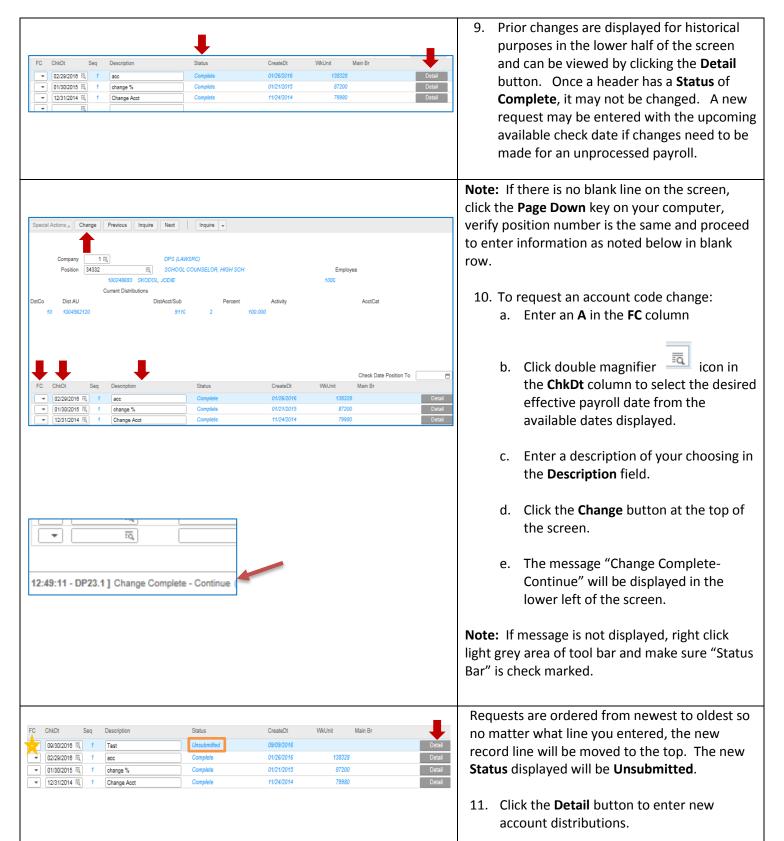

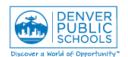

Author/Owner: Financial Services Training

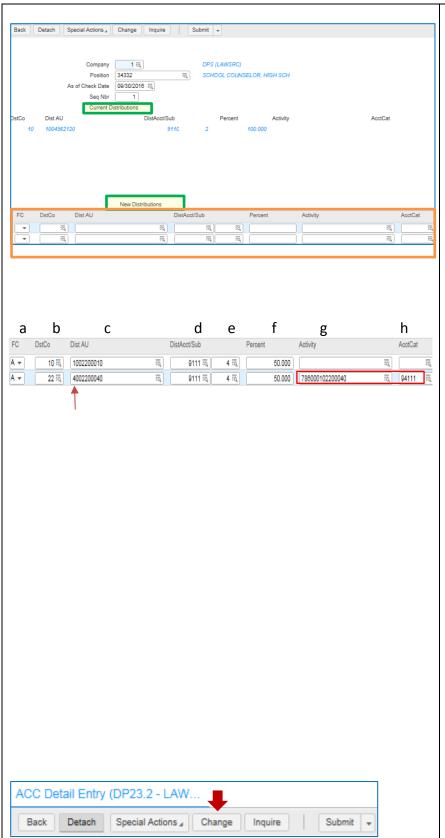

Current distributions are displayed in the top half of the screen.

- 12. Enter the desired account numbers and percentages in the boxes under the New Distributions section. Up to six lines can be entered. The sum total percentage of all distribution lines must equal 100, including part time.
  - a. Enter an **A** in the **FC** column for each account to be assigned.
  - b. Enter the appropriate fund/company number in the **DstCo** Column.
  - c. Enter the Accounting Unit in the **Dist AU** column.
  - d. Enter the 4 digit Account in the **DistAcct** column (ex. 9110). Note: This must be a valid salary distribution account. All salary accounts begin with 91 as the first two digits.
  - e. Enter the single digit subaccount (job class) in the **Sub** field (ex. 2 for teacher).
  - f. Enter the percentage of wages that you want charged to this account in the **Percent** column. Percentages must be entered in whole numbers. (ex. 45 percent should be entered as 45)
  - g. Enter the appropriate activity account in the **Activity** field. An Activity and Account Category is always required when the first digit of the Accounting Unit (step c) is a 3 or greater.
  - h. Enter the Account Category in the **AcctCat** field.
- 13. Once all lines are entered, click the Change button at the top of the screen.

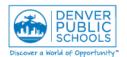

Author/Owner: Financial Services Training

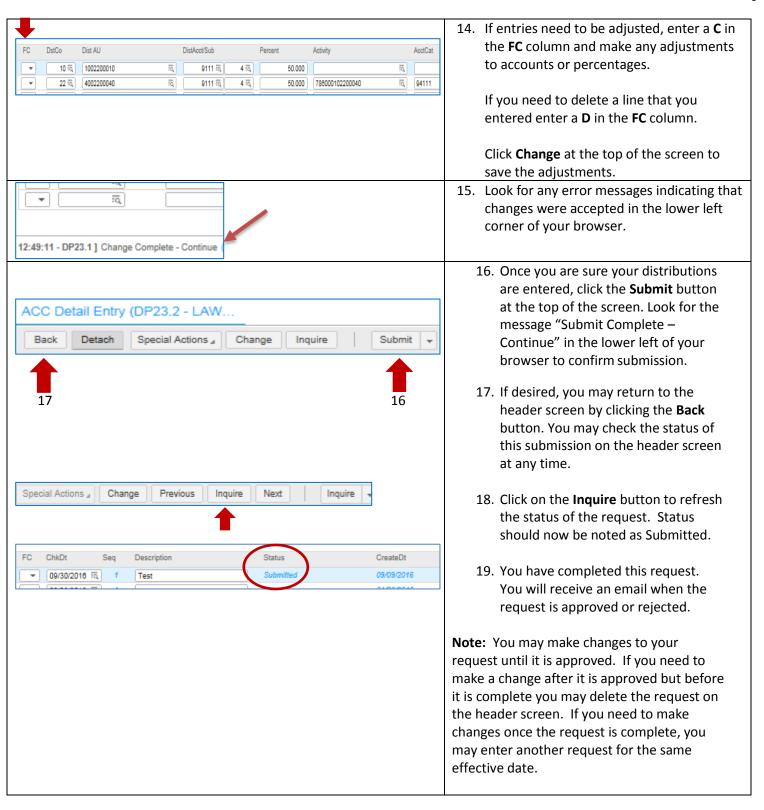